# **Clean Car Standard (CCS) system**

**Vehicle management guide**

This guide provides information on managing your vehicles in the Clean Car Standard (CCS) system.

You can also watch video walkthroughs.

[Video: Viewing vehicles in the CCS system](https://www.youtube.com/watch?v=3nC-DIkRCMs)

[Video: Accepting vehicles in the CCS system](https://youtu.be/TEKrP_2uCVs)

[Video: Disputing vehicle ownership prior to acceptance in CCS system](https://youtu.be/cuGzTuYTLng)

[Video: Disputing vehicle ownership after acceptance in CCS system](https://youtu.be/V_5Q5Q0cNl4)

[Video: Disputing vehicle CO2 value in CCS system](https://youtu.be/eI0jj40FiAI)

## **Overview**

The CCS system gives you information about the vehicles in your  $CO<sub>2</sub>$  accounts, and lets you track the vehicles through the importation and entry certification processes.

In December 2022, for vehicles loaded into your account you'll see the CO<sub>2</sub> emissions only. From January 2023, for vehicles loaded into your account you'll see the CO<sub>2</sub> emissions, target emissions and CO<sub>2</sub> differences. For Pay As You Go, you'll also see your credits and charge balances. For Fleet Average, you can view your current position (total fleet CO2 position) and indicative charges if applicable.

You can also download your vehicle information.

For more information go to:

[www.nzta.govt.nz/clean-car-standard](https://www.nzta.govt.nz/vehicles/clean-car-programme/clean-car-standard/)

## **Process**

#### **New vehicles**

The CO<sub>2</sub> account set up process from 1 November 2022 is:

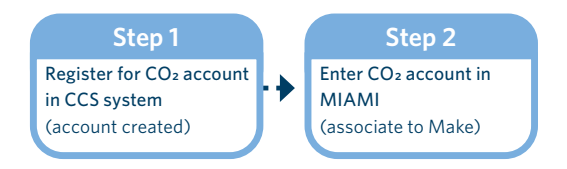

The VIN notification process from 1 December 2022 is:

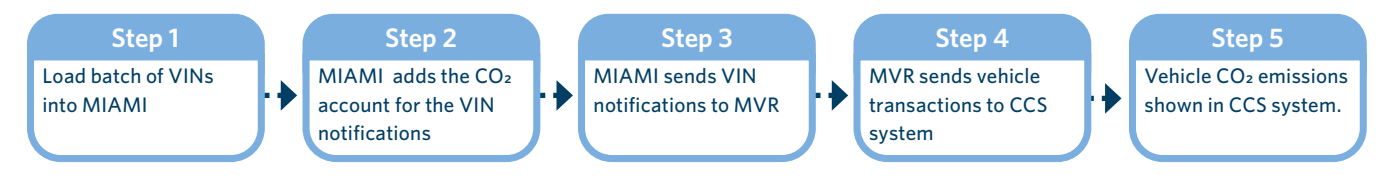

AIA A A information  $\mathbf{F}$ sends vehicle  $\mathcal{V}$  and  $\mathcal{V}$  intered  $\mathcal{V}$ MIAMI - Motor Industry Association Model Information

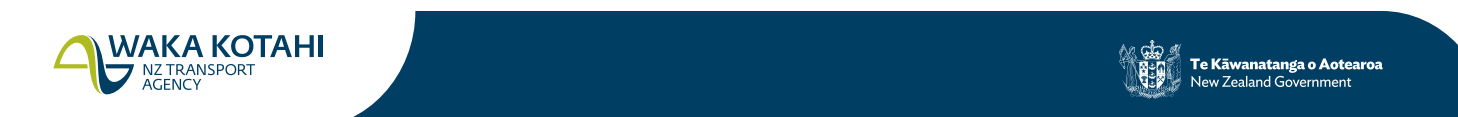

MVR sends

Vehicle CO2

naummmmmm mum

VIN - vehicle identification number

MVR - Motor Vehicle Register

#### **Used vehicles and parallel import vehicles**

The CO<sub>2</sub> account set up process from 1 November 2022 is:

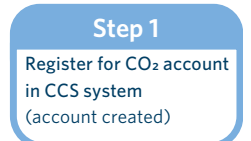

The vehicle entry process from 1 December 2022 is:

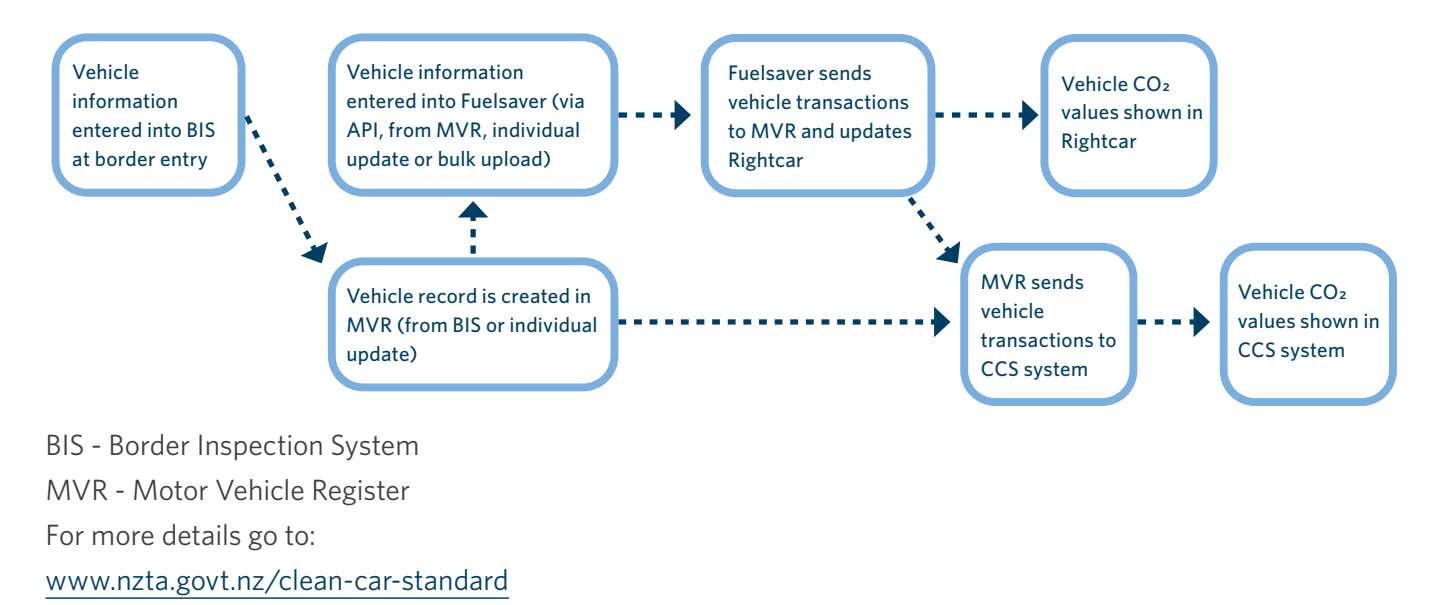

vehicle

missing

## <span id="page-1-0"></span>**Vehicle stages**

vehicle Vehicles go through different stages in the CCS system.

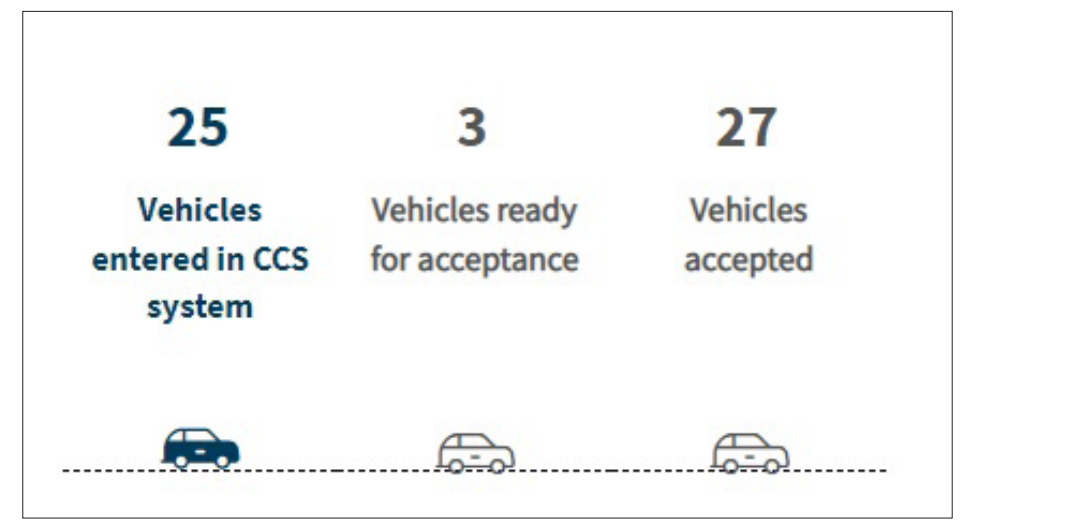

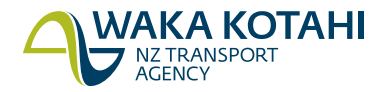

Waka Kotahi add

Waka Kotahi add

From January 2023, the 3 stages for a vehicle are:

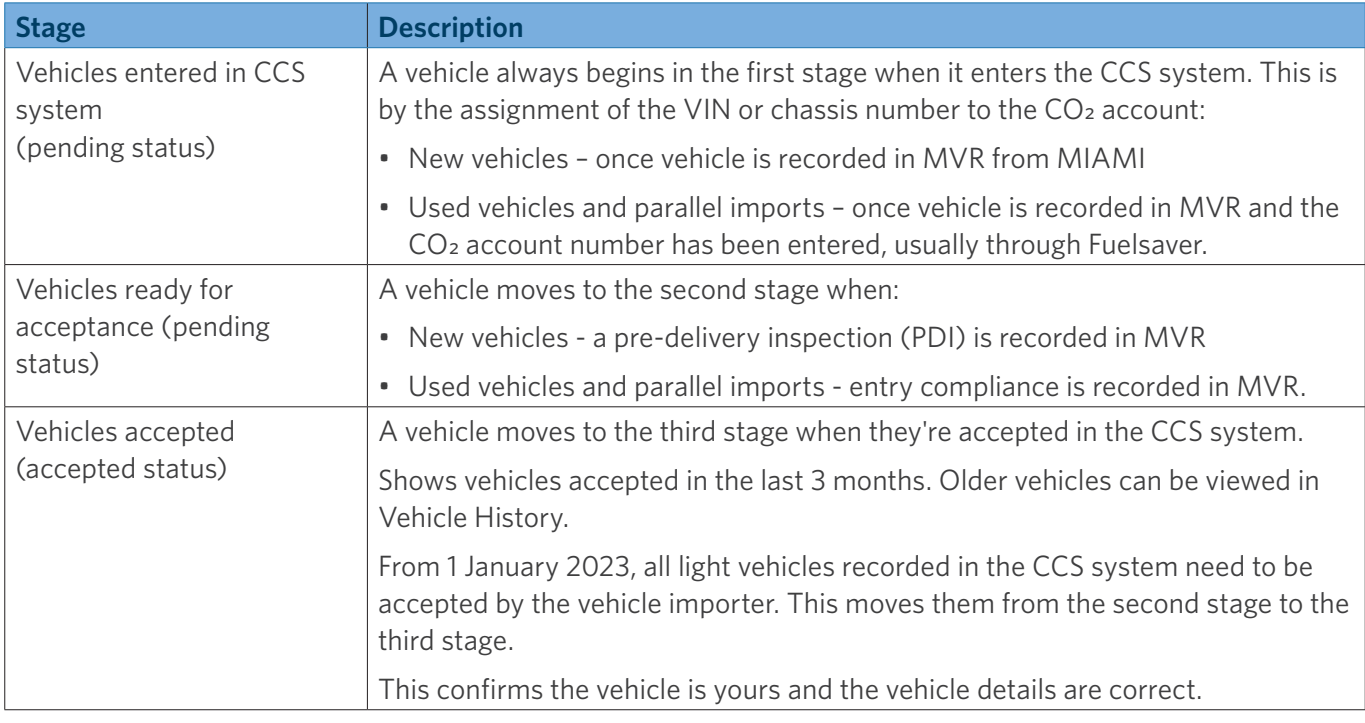

## **View and manage your vehicles in CCS system**

You should be reviewing the vehicles in your CO<sub>2</sub> account on a regular basis. From January 2023, you'll need to accept vehicles in your CO<sub>2</sub> account. You'll need the Accept/Dispute vehicles permission to do this. tehr veri  $\frac{1}{2}$ septy pisp Vehicle information entered  $32$  account. Fou inter-

You need to do this regularly so it doesn't hold up your processes. For new vehicles where PDI and WoF/CoF are often done at the same time, you need to accept vehicles in the CCS system between these two steps - you won't be able to be mark WoF/CoF complete in MVR until the vehicle is accepted in the CCS system.

You can't register used vehicles and parallel import vehicles until you've accepted them in the CCS system.

For Pay As You Go CO2 accounts, the account owner can set up auto acceptance for vehicles which have a CO2 emission less than or equal to the target. You still need to manually accept vehicles with a CO<sub>2</sub> emission greater than the target.  $10C$ Vehicle CO2 accounts, the account owner can set up auto acceptance for vehicles which have a update)

For Fleet Average CO2 accounts, the account owner can set up auto acceptance for all vehicles.

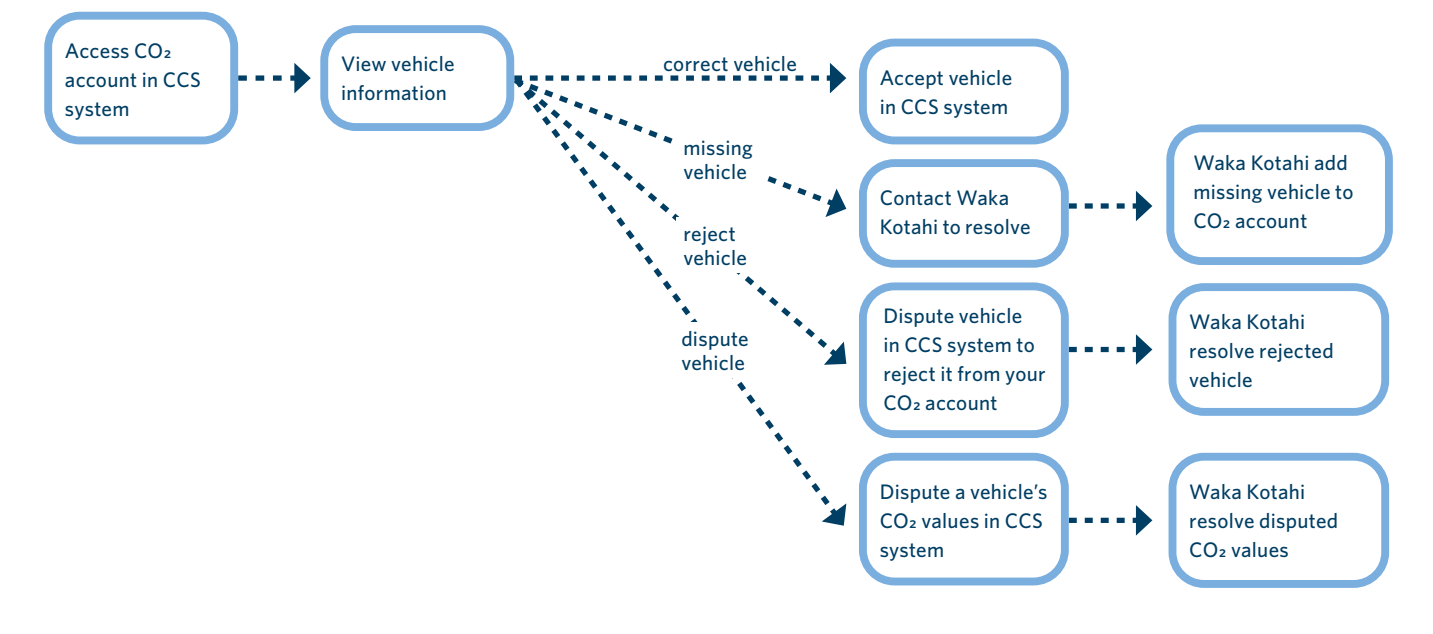

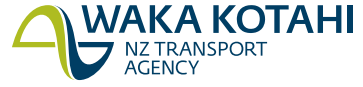

From January 2023, you need to accept vehicles in the CCS system.

There's a process to dispute vehicles within the *Vehicle information* screen. Use the **dispute vehicle** option if:

- a vehicle showing in your CO<sub>2</sub> account doesn't belong to you, or
- $\bullet$  if you don't agree with the CO<sub>2</sub> emissions value of a vehicle.

You should take both of these actions before accepting a vehicle. If you have auto acceptance set up, you should check your vehicles in the Vehicles entered in CCS system stage. They must be disputed at this stage, before they are auto accepted.

You can withdraw a dispute request when the status is In-review.

#### [CCS system roles and permissions guide](https://www.nzta.govt.nz/assets/resources/clean-car-standard-ccs-user-guides/Clean-Car-Standard-system-Roles-and-permissions-guide.pdf)

Contact Waka Kotahi if a vehicle should be in your CO<sub>2</sub> account but is missing (missing vehicle).

## <span id="page-3-0"></span>**Updates to vehicle information**

Vehicle information (tare weight, vehicle class, CO2 rating) may change in MVR if these attributes have been updated, which may be the result of a dispute.

If the vehicle is pending in the CCS system, the vehicle data is updated and values are recalculated.

If the vehicle is accepted in the CCS system and the dispute is reviewed and approved by Waka Kotahi, then the values will be updated and any remediation will be applied to the account.

## **Before you begin**

Logon to the CCS system. [CCS system logging in and navigating guide](https://www.nzta.govt.nz/assets/resources/clean-car-standard-ccs-user-guides/Clean-Car-Standard-system-Logging-in-and-navigating.pdf) [Video: Logging in and navigating CCS system with an existing RealMe account](https://www.youtube.com/watch?v=kdc4atFypj8) [Video: Logging in and navigating CCS system without an existing RealMe account](https://www.youtube.com/watch?v=52_UYkPmF9I)

## **View account information**

On the *Dashboard*, under *Account summary*, click on your CO<sub>2</sub> account. The CO2 account information displays, with overview information at the top. This includes:

- Business name name of your business (for business accounts)
- Vehicle type new vehicle/s or used vehicle/s
- NZBN your New Zealand Business Number (for New Zealand business accounts)
- Payment scheme Pay As You Go or Fleet Average
- CO<sub>2</sub> account number unique number for your CO<sub>2</sub> account
- Status account status, will be Active
- Vehicle ready for acceptance number of vehicles ready to be accepted in your CO2 account

Pay As You Go (updated once vehicles are accepted into your CO<sub>2</sub> account):

- CO<sub>2</sub> credit balance (CO<sub>2</sub> g/km) CO<sub>2</sub> credits available that can be used for offsetting chargeable CO<sub>2</sub> g/km or transferring to another account
- Pending charges due 1 June 2023 (CO<sub>2</sub> g/km) balance of chargeable CO<sub>2</sub> g/km from accepted vehicles with emissions greater than target that will be due for payment on 1 June 2023

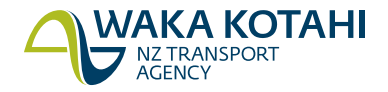

Pending charges due 1 June 2023 (\$) -  $CO<sub>2</sub>$  charges due in terms of dollars. Pending chargeable  $CO<sub>2</sub>$  g/km balance multiplied by the CO<sub>2</sub> rate to determine the dollar amount

Fleet Average (updated once vehicles are accepted into your CO<sub>2</sub> account)

- $CO<sub>2</sub>$  credit balance (CO<sub>2</sub> g/km) CO<sub>2</sub> credits available that can be used for offsetting chargeable CO<sub>2</sub> g/km or transferring to another account (note Fleet Average accounts only earn credits for vehicles if the annual vehicle emissions are less than the annual target emissions)
- Current position (CO<sub>2</sub> g/km) total fleet CO<sub>2</sub> position for the current obligation year. Equals total target emissions minus total vehicle emissions. If the number is positive at the end of the year credits will be earned, if the number is negative then charges will be applied (unless offset)
- Indicative charge ( $\oint$ ) indicative CO<sub>2</sub> charges due in terms of dollars. If total vehicle emissions are greater than the total target emissions for the current obligation year, the current position  $CO<sub>2</sub> g/km$  balance is multiplied by the CO2 rate to determine the dollar amount.

## **View vehicle information**

When you view your account, the *Vehicle overview* tab is open at the bottom.

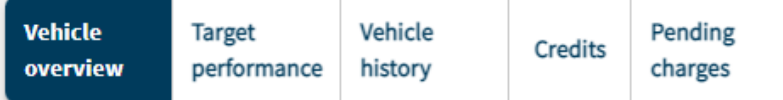

The following information is available for your vehicles.

#### [Vehicle overview](#page-5-0)

Information on vehicles that are subject to CO2 targets, by stage.

From January 2023 this is where you'll come to accept your vehicles. You can also dispute vehicles here (reject vehicles that aren't yours, or dispute the CO<sub>2</sub> value of vehicles).

#### [Target performance](#page-10-0)

Gives you a view on how you're performing against CO<sub>2</sub> targets.

#### [Vehicle history](#page-10-1)

Allows you to see all pending and accepted vehicles. Gives you the history of every vehicle accepted. You can also dispute vehicles here (reject vehicles that aren't yours, or dispute the CO<sub>2</sub> value of vehicles).

#### [Credits](#page-11-0)

Enables you to see your credit balance and how it came about.

#### [Pending charges](#page-12-0)

For Pay As You Go, enables you to see your total CO2 vehicle emissions, target emissions and pending charges until 1 June 2023 for all accepted vehicles that have vehicle emissions greater than target.

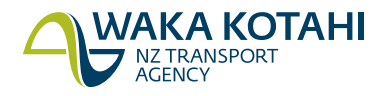

## <span id="page-5-0"></span>**Vehicle overview**

#### 1. Click on the **Vehicle overview** tab.

You'll see the vehicle stages diagram and a list of vehicles that are subject to CO<sub>2</sub> targets displayed.

#### [Vehicle stages](#page-1-0)

The number of vehicles in each stage is shown. The bold blue car shows the stage selected (defaults to stage 1 - *Vehicles entered in CCS system*). Click on another stage to see vehicles at that stage.

From 1 January 2023, when targets come into effect, you'll see values in the vehicle emissions, target emissions, CO2 difference (and for Pay As You Go, indicative charges/charges) columns. You'll be able to track your overall performance against target for your fleet in the *Target performance* tab.

The following information is shown for each vehicle:

- VIN/Chassis Vehicle identification number (VIN)
- Date created (for *Vehicles entered/Vehicles ready for acceptance* stage) date vehicle transaction created in CCS system, or

Date accepted (for *Vehicles accepted* stage) – date vehicle transaction accepted in the CCS system.

- Make vehicle make
- Model vehicle model
- Vehicle emissions ( $CO<sub>2</sub> g/km$ ) the 3pWLTP  $CO<sub>2</sub>$  emissions value for a specific vehicle confirmed at entry certification. 3pWLTP is the testing protocol adopted by New Zealand as a standard to record  $CO<sub>2</sub>$  emission values in the light vehicle fleet. To see formulas, calculations and reference data go to [www.nzta.govt.nz/clean-car-standard](http://www.nzta.govt.nz/clean-car-standard)
- Target emissions ( $CO<sub>2</sub> g/km$ ) the weight adjusted target  $CO<sub>2</sub>$  value for vehicle. The value uses a calculation to adjust the annual fleet target value for a specific vehicle. This adjusted target is then compared to the vehicle 3pWLTP CO2 value to determine the CO2 difference. Targets do not apply for vehicles accepted in your CO2 account in December 2022. To see formulas, calculations and reference data go to [www.nzta.govt.nz/clean-car-standard](http://www.nzta.govt.nz/clean-car-standard)
- CO<sub>2</sub> difference (CO<sub>2</sub> g/km) the calculated CO<sub>2</sub> value derived from the weight adjusted target emission value less the 3pWLTP vehicle emissions value. For Pay As You Go, a positive value indicates a credit value and a negative value a charge. For Fleet Average, it's the net effect of all the CO<sub>2</sub> difference values for a year that will determine if a credit will be applied or a charge is due.

To see formulas, calculations and reference data go to [www.nzta.govt.nz/clean-car-standard](http://www.nzta.govt.nz/clean-car-standard)

• For Pay As You Go only:

**Indicative charges (\$)** (for *Vehicles entered/Vehicles ready for acceptance* stage) – where vehicle emissions are greater than the target emissions (ie a negative CO<sub>2</sub> difference) is the indicative charge calculated by taking CO2 difference multiplied by the CO2 rate, **or**

**Charges (\$)** (for *Vehicles accepted* stage) – where vehicle emissions are greater than the target emissions (ie a negative  $CO<sub>2</sub>$  difference), is the actual charge calculated by taking  $CO<sub>2</sub>$  difference multiplied by the CO2 rate.

Not populated for vehicles accepted in your CO<sub>2</sub> account in December 2022, as targets didn't apply

• Dispute status – if a vehicle has been disputed, status will be **In-review**. If a vehicle was disputed and has been resolved, the status will be **Resolved**. If a dispute has been withdrawn, the status will be **Withdrawn**.

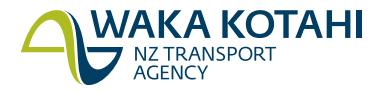

**Note:** If you have vehicles entering the CCS system under Pay As You Go and you have changed to Fleet Average, you will see vehicles listed here in two groups, one for Pay As You Go and one for Fleet Average. Vehicles in the ready for acceptance stage at time of approval for Fleet Average will stay as Pay As You Go and will need to be accepted as such.

2. Click on a VIN/Chassis to view the vehicle details.

The *Vehicle information* screen displays with more information about the vehicle. This information is updated from MVR.

Click the arrows beside the titles to expand/collapse the sections and see/hide more details.

The following information is shown:

- Vehicle dispute only shown for vehicles that have been disputed, includes details of the dispute, dispute type (dispute or reject), the status and resolution where relevant.
- Vehicle details includes Vehicle System ID (VSID) the key identifier of a vehicle in MVR, and vehicle class.
- Model and make details includes model, sub-model, make, colour and year of manufacture, or if not available, year first registered.
- Calculated details target  $CO<sub>2</sub> g/km$  and net  $CO<sub>2</sub> g/km$ . The target is the weight adjusted target  $CO<sub>2</sub>$ value for vehicle and the net is the calculated CO<sub>2</sub> value (also referred to as CO<sub>2</sub> difference) derived from the weight adjusted target CO<sub>2</sub> value less the 3pWLTP vehicle emissions value. To see formulas, calculations and reference data go to [www.nzta.govt.nz/clean-car-standard.](http://www.nzta.govt.nz/clean-car-standard) Not populated for vehicles loaded into your CO<sub>2</sub> account in December 2022.
- Weight limits details tare weight and gross vehicle mass (GVM) the maximum a vehicle can weigh when fully loaded as specified by the manufacturer.
- Emission details test regime and test cycle. These are the testing protocols the manufacturer used to determine the original CO<sub>2</sub> emission value. If this wasn't in 3pWLTP then Waka Kotahi will convert the value to a 3pWLTP value for clean car calculations and processing.
- CO2 emission rating details CO2 emission testing may test at different speeds and these components are captured individually and then combined. Waka Kotahi ultimately uses the 3pWLTP value for its calculations but insights can be obtained from the constituent components.
- Entry certification details status and dates of entry certification processes.
- Inspection details status of vehicle inspection, eg WoF.
- Registration details status of registration and if registered, date and plate number.
- Fuel consumption rating details fuel consumption ratings.
- Battery rating details battery range and efficiency for electric/hybrid vehicles.
- Timestamps date and time vehicle record created, last updated and accepted in CCS.
- 3. Click **Close**.

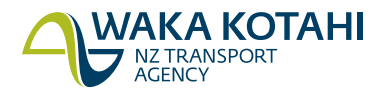

#### **What happens next?**

From 1 January 2023, you need to accept vehicles in the CCS system. You can reject vehicles that don't belong to you using the dispute/reject vehicle option. You can also dispute vehicles if you don't agree with the  $CO<sub>2</sub>$ emissions values.

#### [Accept vehicles](#page-7-0)

[Dispute vehicle ownership prior to acceptance](#page-8-0)

[Dispute vehicle ownership after acceptance](#page-8-1)

Dispute vehicle CO<sub>2</sub> value

#### [Withdraw vehicle dispute request](#page-9-1)

You'll need the Accept/Dispute vehicles permission to accept and dispute vehicles.

If a vehicle is missing from your account, email [CCSImporter@nzta.govt.nz](mailto:CCSImporter%40nzta.govt.nz?subject=) with the details.

## <span id="page-7-0"></span>**Accept vehicles**

Use to accept vehicles into your CO<sub>2</sub> account. You'll need the Accept/Dispute vehicles permission to accept vehicles.

For Pay As You Go CO<sub>2</sub> accounts, the account owner can set up auto acceptance for vehicles with CO<sub>2</sub> emission less than or equal to the target. You still need to manually accept vehicles with a CO<sub>2</sub> emission greater than the target.

For Fleet Average CO<sub>2</sub> accounts, the account owner can set up auto acceptance for all vehicles.

If a vehicle is in dispute (dispute status In-review), it won't be auto accepted and will need to be manually accepted once the dispute is resolved.

#### [Edit CO2 account guide](https://www.nzta.govt.nz/assets/resources/clean-car-standard-ccs-user-guides/Clean-Car-Standard-system-Edit-CO2-account-guide.pdf)

**Note:** if you want to dispute vehicles you should do this before you accept them.

- 1. Click on the **Vehicle overview** tab.
- 2. Click on the **Vehicles ready for acceptance** stage. A list of your vehicles ready for acceptance displays.
- 3. Review the vehicles and determine which ones you want to accept.
- 4. Either click the checkbox beside individual vehicles you want to accept, or, to accept all vehicles, click the checkbox at the top next to the column headings (this selects all vehicles on all pages). The number beside **Vehicles selected for acceptance** is updated.

Note:

- If you've recently been approved to Fleet Average, you'll see two sections of vehicles. You can't select vehicles from both at the same time. You need to accept the Pay As You Go vehicles and then accept the Fleet Average vehicles.
- If you want to deselect all vehicles, click the checkbox at the top again.
- 5. Click **Accept vehicles**. The **Accept vehicles** screen displays with a summary of the CO2 emissions for the selected vehicles, grouped by vehicle emissions less than target and vehicle emissions greater than target, and the list of the accepted vehicles.

**Note:** You can click **Cancel** if you are not ready to accept your vehicles.

For Pay As You Go, go to step 6.

For Fleet Average, go to step 8.

6. Click **Continue**. The **Confirm charges** screen displays. This includes the total charges if applicable, and when they are due.

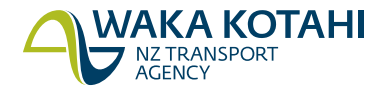

- 7. Click **Accept and confirm**. A message displays advising you have successful accepted the vehicle/s. Go to step 9.
- 8. Click **Accept and confirm**. The **Confirmation summary** screen displays. This shows the new total balance (CO2 position) for your account.
- 9. Click **Close**. The vehicles are in the Vehicles accepted stage. The account overview information is updated. For Pay As You Go, the Pending charges tab is updated.

## <span id="page-8-0"></span>**Dispute vehicle ownership prior to acceptance**

Use to dispute vehicles in your CO<sub>2</sub> account that don't belong to you, when the status is pending. You are reviewing vehicles in the **Vehicles entered in the CCS system** or **Vehicles ready for acceptance** stage (they have a pending status). You'll need the Accept/Dispute vehicles permission to dispute vehicles.

- 1. Either:
	- Click on the **Vehicle overview** tab, or
	- Click on the **Vehicle history** tab, then go to **Pending vehicles**.
- 2. Click on a VIN/Chassis to view the vehicle details. The *Vehicle transaction* screen displays with more information about the vehicle.
- 3. Confirm this is the vehicle you want to dispute.
- 4. Click **Dispute vehicle**. The *Dispute vehicle* screen displays.
- 5. Select **This vehicle doesn't belong to me** for **What is your reason for disputing the vehicle**.
- 6. Enter more details in the **Please tell us more** field, including the correct CO2 account number if you know it.
- 7. Click **Submit**. The *Reject vehicle* screen displays.
- 8. Click **Yes, reject vehicle**. A message displays advising you have successfully disputed the vehicle.
- 9. Click **Close**. The vehicle is no longer listed in your CO<sub>2</sub> account.

Waka Kotahi will investigate and resolve who the vehicle belongs to.

## <span id="page-8-1"></span>**Dispute vehicle ownership after acceptance**

Use to dispute vehicles in your CO<sub>2</sub> account that don't belong to you, when the status is accepted. You are reviewing vehicles in the **Vehicles accepted** stage (they have an accepted status). You'll need the Accept/ Dispute vehicles permission to dispute vehicles.

- 1. Either:
	- Click on the **Vehicle overview** tab, or
	- Click on the **Vehicle history** tab, then go to **Accepted vehicles**.
- 2. Click on a VIN/Chassis to view the vehicle details. The *Vehicle transaction* screen displays with more information about the vehicle.
- 3. Confirm this is the vehicle you want to dispute.
- 4. Click **Dispute vehicle**. The *Dispute vehicle* screen displays.
- 5. Select **This vehicle doesn't belong to me** for **What is your reason for disputing the vehicle**.
- 6. Enter more details in the **Please tell us more** field, including the correct CO2 account number if you know it.
- 7. Click **Submit**. The *Reject vehicle* screen displays.
- 8. Click **Yes, reject vehicle**. A message displays advising you have submitted a request to reject the vehicle.
- 9. Click **Close**. The vehicle has **Dispute status** updated to In-review.

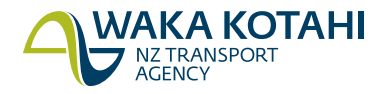

Waka Kotahi will investigate and resolve who the vehicle belongs to. Once they have determined this, they'll move the vehicle to the correct CO<sub>2</sub> account and advise you. The vehicle will no longer be listed in your CO<sub>2</sub> account.

## <span id="page-9-0"></span>**Dispute vehicle CO2 value**

Use to dispute vehicles in your CO2 account when you don't agree with the CO2 values for the vehicle. You are reviewing vehicles in any of the stages. You'll need the Accept/Dispute vehicles permission to dispute vehicles.

- 1. Either:
	- Click on the **Vehicle overview** tab, or
	- Click on the **Vehicle history** tab.
- 2. Click on a VIN/Chassis to view the vehicle details. The *Vehicle transaction* screen displays with more information about the vehicle.
- 3. Confirm this is the vehicle you want to dispute.
- 4. Click **Dispute vehicle**. The *Dispute vehicle* screen displays.
- 5. Select **I don't agree with the CO2 value** for **What is your reason for disputing the vehicle**.
- 6. Enter all details regarding what you are disputing in the **Please tell us more** field.
- 7. Click **Submit**. A message displays advising you have successfully raised the dispute for the vehicle.
- 8. Click **Close**. The vehicle has **Dispute status** updated to In-review. If the vehicle is pending you won't be able to accept the vehicle while it is in review.

Waka Kotahi will investigate and determine what the CO<sub>2</sub> value should be. Once they've determined this, they'll correct the CO2 value if required and advise you.

The vehicle details will be updated in your account if required, **Dispute resolution response** in the Vehicle transaction screen will be updated and the In-review dispute status will be changed to **Resolved**.

For Pay As You Go CO2 accounts, an entry will appear in either the **Credits** and/or **Pending charges** tab if relevant.

## <span id="page-9-1"></span>**Withdraw vehicle dispute request**

Use this to withdraw a vehicle dispute if you realise it isn't valid (eg made in error). Vehicle disputes can be withdrawn when the status is In-review.

- 1. Click on the **Vehicle overview** or **Vehicle history** tab.
- 2. Click on a VIN/Chassis to view the vehicle details (dispute status must be **In-review**). The *Vehicle transaction* screen displays with more information about the vehicle including details of the dispute.
- 3. Confirm this is the vehicle you want to withdraw the dispute for.

4. Click **Withdraw dispute**.

The *Withdraw dispute* screen displays.

- 5. Click **Yes, withdraw dispute**.
- 6. Click **Close**.

The vehicle has **Dispute status** updated to **Withdrawn**. You'll also receive an email to confirm you've successfully withdrawn the vehicle dispute.

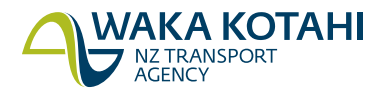

## <span id="page-10-0"></span>**View target performance**

Click on the *Target performance* tab. It shows the yearly and monthly summary of your total vehicles accepted, average vehicle emissions, average target emissions, total vehicle emission ratings, total target emissions and your current CO<sub>2</sub> position (total fleet CO<sub>2</sub> position). All are measured in CO<sub>2</sub> g/km.

**Note:** If you have vehicles entering the CCS system under Pay As You Go and you've changed to Fleet Average during the year (or vice versa), you'll see two entries for target performance for the year: one for Pay As You Go and one for Fleet Average.

## <span id="page-10-1"></span>**View vehicle history**

Shows information on the CO<sub>2</sub> emissions of all vehicles, target emissions, the CO<sub>2</sub> emissions difference and, for Pay As You Go, charges. Allows you to export your vehicle transactions to Excel for reporting.

1. Click on the **Vehicle history** tab.

The *Vehicle history* screen displays all vehicles in your CO<sub>2</sub> account, grouped by Accepted vehicles and Pending vehicles. Pending vehicles may be in the *Vehicles entered in CCS system* tab as well as the *Vehicles ready for acceptance* tab.

The following information is shown for each vehicle:

- VIN/Chassis vehicle identification number (VIN)
- Date created date vehicle transaction created in CCS system
- Date accepted date vehicle transaction accepted in the CCS system (not populated for pending vehicles)
- Make vehicle make
- Model vehicle model
- Vehicle emissions (CO<sub>2</sub> g/km) the 3pWLTP CO<sub>2</sub> emissions value for a specific vehicle confirmed at entry certification. To see formulas, calculations and reference data go to [www.nzta.govt.nz/clean-car-standard](http://www.nzta.govt.nz/clean-car-standard)
- Target emissions (CO<sub>2</sub> g/km) the weight adjusted target CO<sub>2</sub> value for vehicle. The value uses a calculation to adjust the annual fleet target value for a specific vehicle. This adjusted target is then compared to the vehicle 3pWLTP CO2 value to determine the CO2 difference. To see formulas, calculations and reference data go to [www.nzta.govt.nz/clean-car-standard](http://www.nzta.govt.nz/clean-car-standard)
- CO<sub>2</sub> difference (CO<sub>2</sub> g/km) the calculated CO<sub>2</sub> value derived from the weight adjusted target emission value less the 3pWLTP vehicle emissions value. For Pay As You Go, a positive value indicates a credit value and a negative value a charge. For Fleet Average, it's the net effect of all the CO<sub>2</sub> difference values for a year that will determine a credit or a charge. To see formulas, calculations and reference data go to

[www.nzta.govt.nz/clean-car-standard](http://www.nzta.govt.nz/clean-car-standard)

• Charges/indicative charges (\$) – for Pay As You Go only. Accepted vehicles will show charges (where vehicle emissions are greater than the target emissions, is the actual charge calculated by taking  $CO<sub>2</sub>$ difference multiplied by the  $CO<sub>2</sub>$  rate), pending vehicles will show indicative charges (where vehicle emissions are greater than the target emissions, is the indicative charge calculated by taking CO<sub>2</sub> difference multiplied by the CO<sub>2</sub> rate). Not populated for vehicles loaded into your CO<sub>2</sub> account in December 2022 as no targets apply.

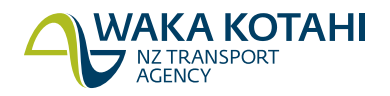

- Dispute status if a vehicle has been disputed, status will be **In-review**. If a vehicle was disputed and has been resolved, the status will be **Resolved**. If a dispute has been withdrawn, the status will be **Withdrawn**.
- 2. Click on a VIN/Chassis to view the vehicle details.

The *Vehicle information* screen displays with further information about the vehicle. This information is updated from MVR.

Click the arrows beside the titles to expand/collapse the sections and see/hide more details.

The information shown for each vehicle is the same as in the Vehicle overview tab.

Click **Close**.

- 3. If you want to export a list of your accepted or pending vehicles to Excel for reporting:
	- To select vehicles for a particular time period, use the calendar to select or enter a From and To date and click **Search**.
	- Click **Export**. The Excel document is saved to your Downloads.

#### <span id="page-11-0"></span>**View credits**

Click on the *Credits* tab. It shows all credits, when they're due to expire and the total credits.

Then it lists the credit transactions that make up the total credits, including transaction type, transaction date, credit in and credit out (measured in  $CO<sub>2</sub> g/km$ ).

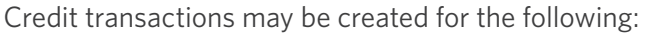

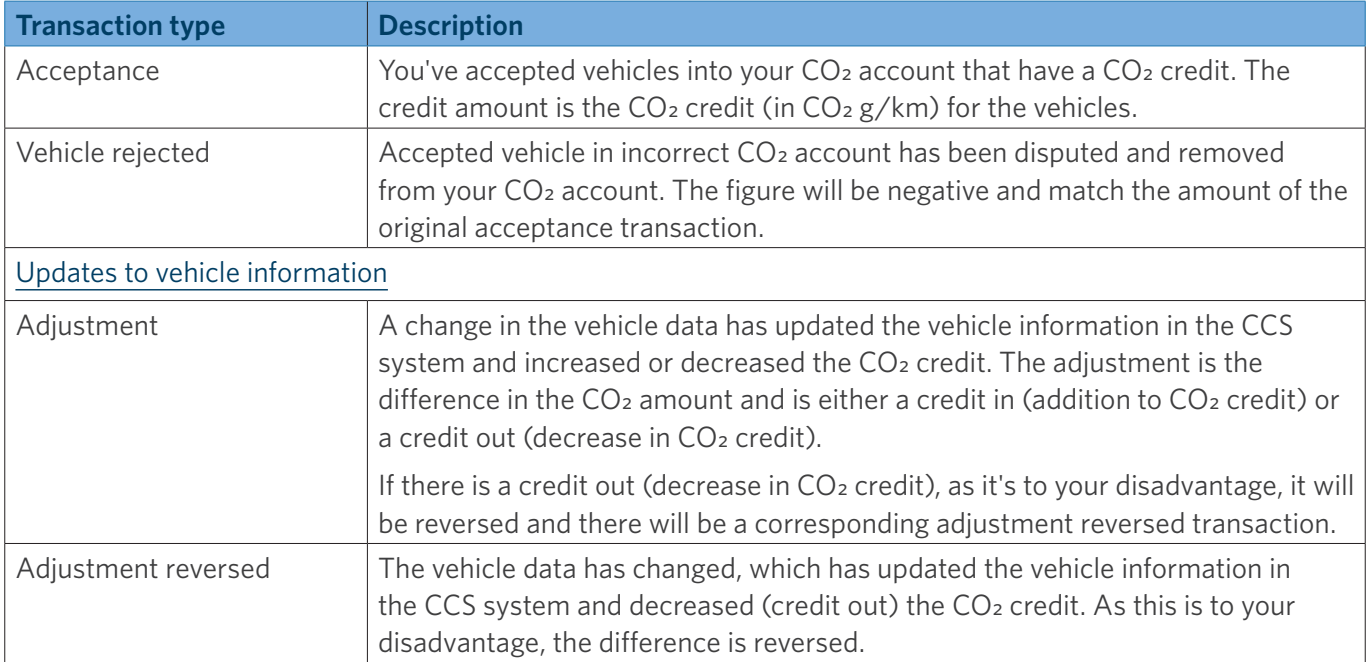

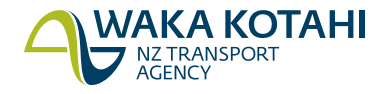

## <span id="page-12-0"></span>**View pending charges**

Only shown for Pay As You Go. Click on the *Pending charges* tab.

It shows vehicle emissions greater than the target, total charges if applicable, and when charges are due. It also tells you the rate CO<sub>2</sub> emissions (g/km) greater than the target are charged at. This doesn't take into account credits, however there will be an opportunity to offset the charges when charges become due at 1 June 2023.

The vehicle transactions that make up the total charges are also listed, including:

- transaction date and type
- number of vehicles
- total vehicle emissions
- total target emissions
- total emissions subject to charges (all emissions measured in  $CO<sub>2</sub> g/km$ )
- total amount (in \$).

Vehicle transactions may be created for the following:

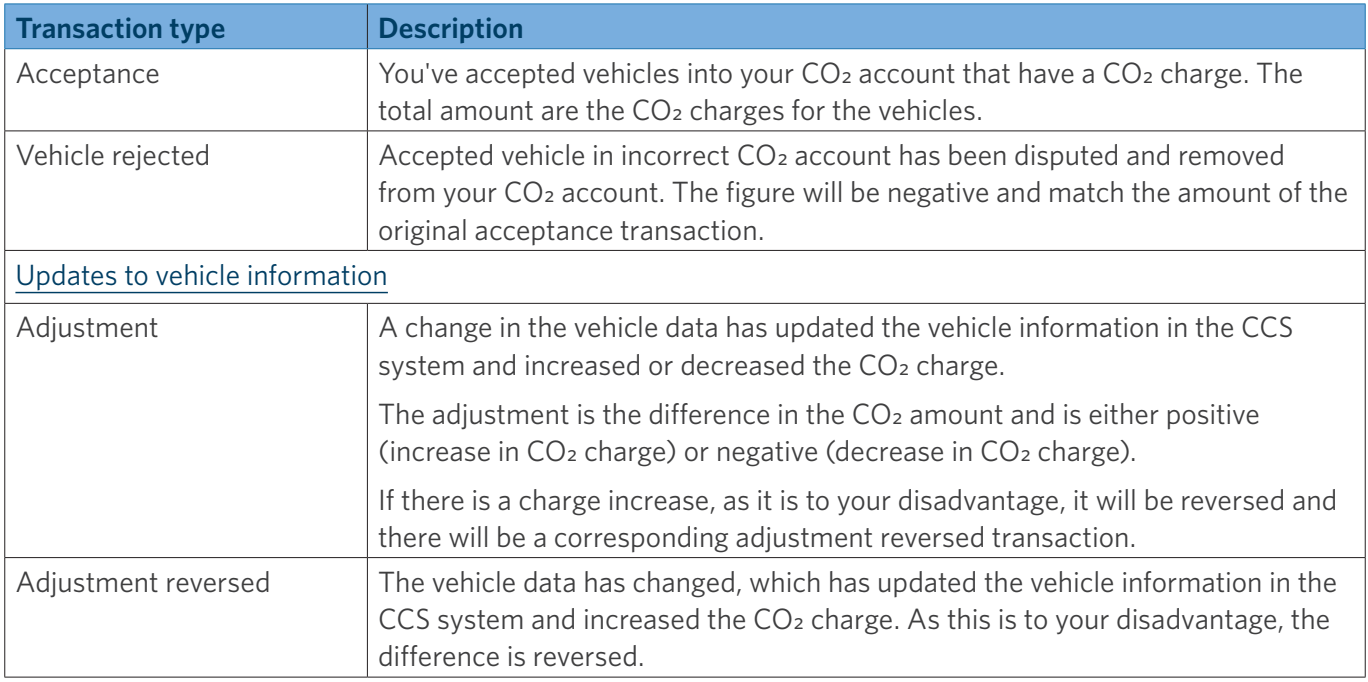

## **Tips for navigating the tabs**

- Click **Next** or the page numbers on the bottom right to see more vehicles.
- You can reorder the vehicles by clicking on a column header to rank them in ascending or descending order.
- You can filter the vehicles by clicking on the triangles beside the column titles and selecting your filter option, eg VIN, then clicking **Apply**. You can apply multiple filters. To remove the filter, click on the triangle again the click **Clear filter**.

## **Need help?**

If you need help, go to **Contact us** in the system menu to complete a request, email [CCSImporter@nzta.govt.nz](mailto:CCSImporter%40nzta.govt.nz?subject=) or call 0800 141 801.

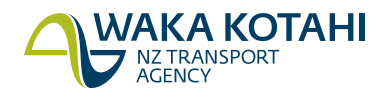